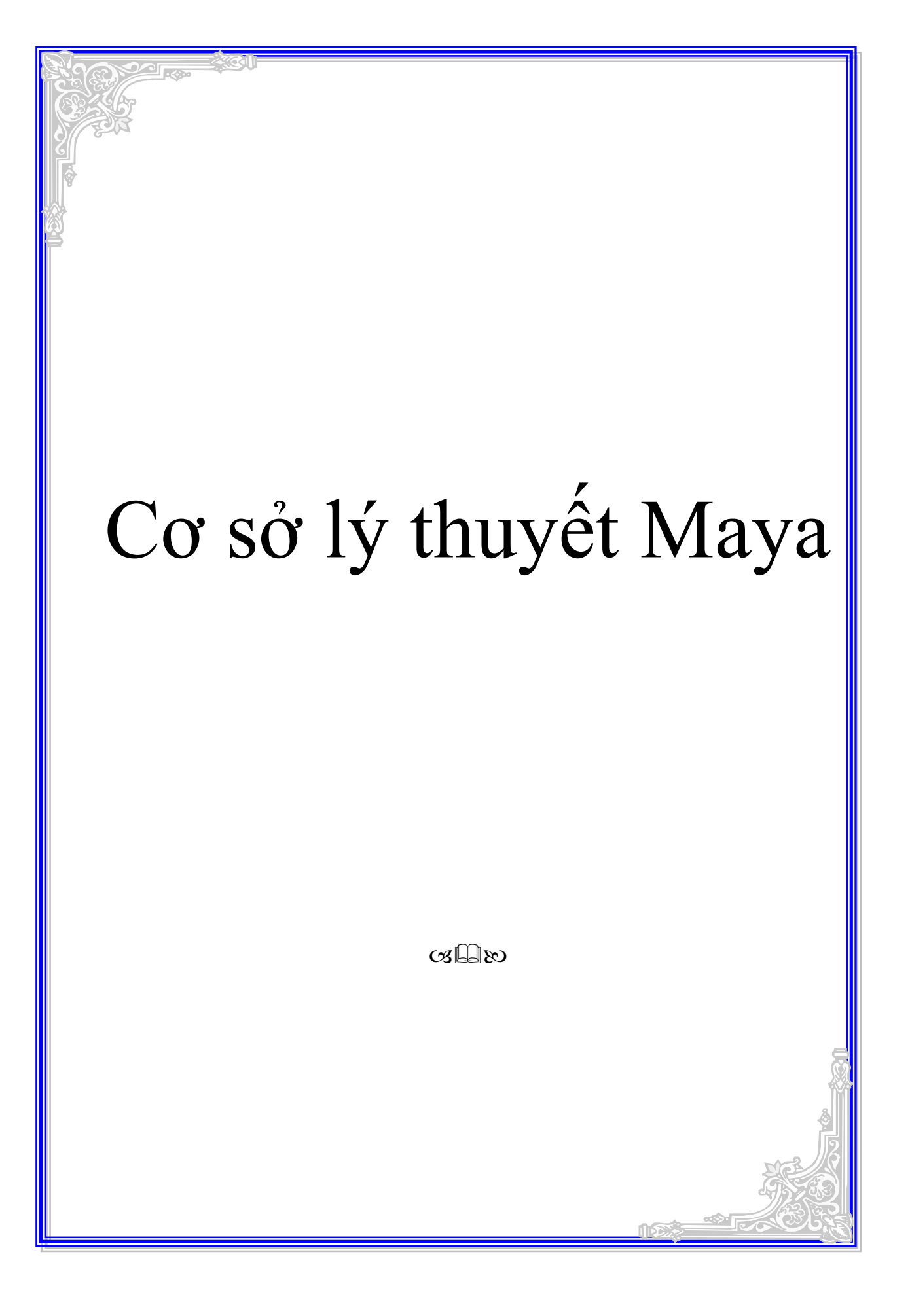

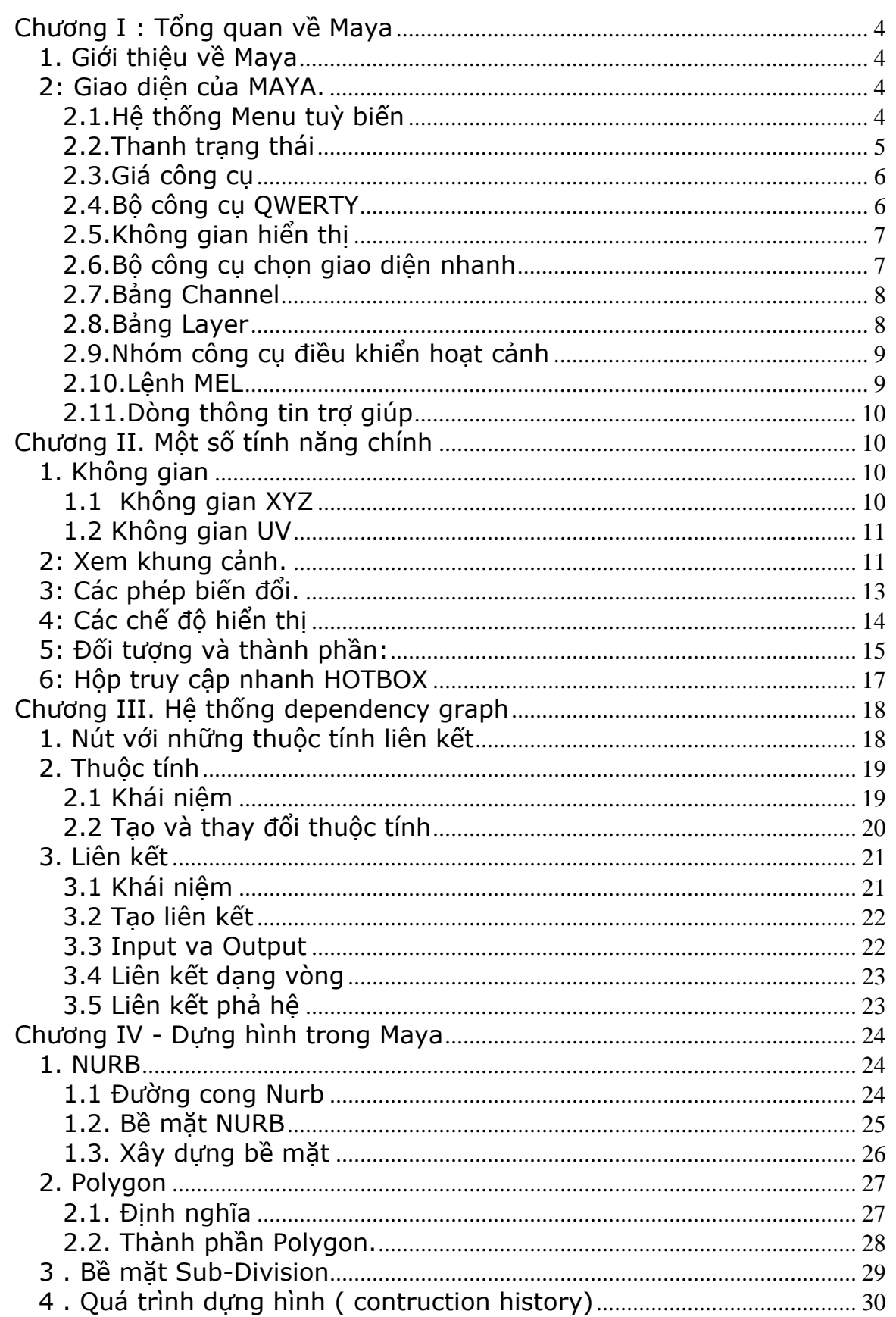

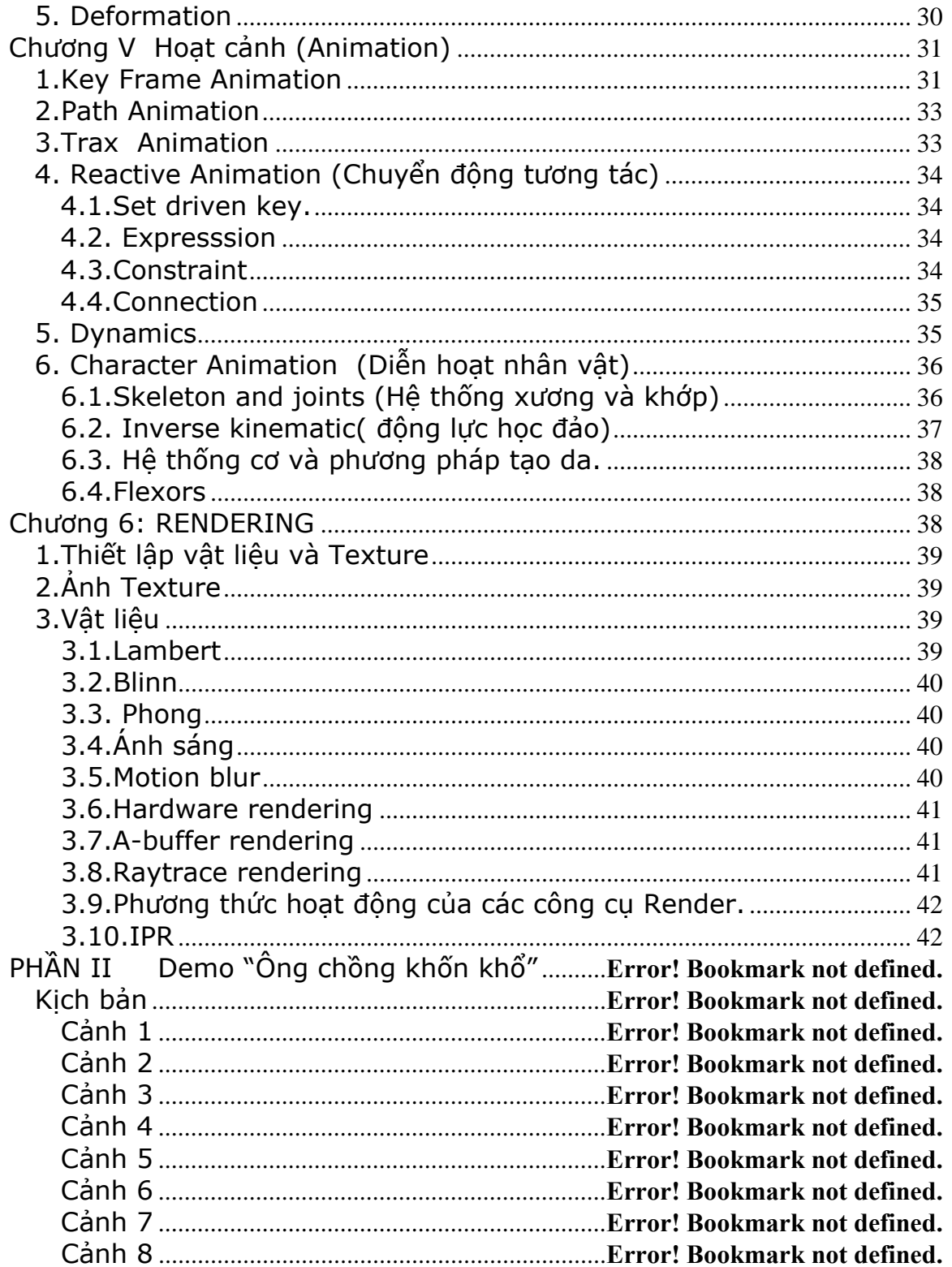

# **Phần I**

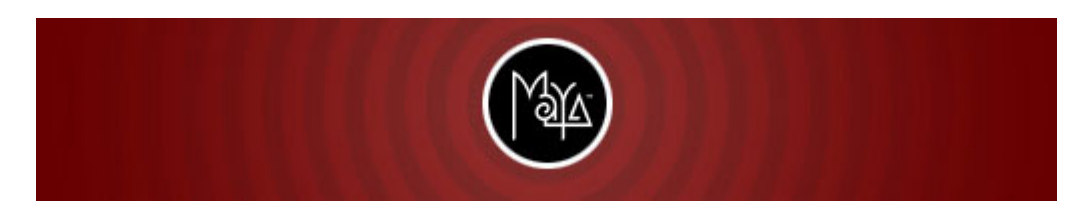

# Nghiên cứu cơ sở lý thuyết của chương trình Alias | Wavefront Maya 5.

## Chương I : Tổng quan về Maya

## 1. Giới thiệu về Maya

 MAYA, được lấy tên từ một khái niệm của đạo Hindu và đạo Phật, được hiểu là "Mẹ Sáng Tạo". Được hai hãng Alias và Wavefront phát triển từ giữa những năm 1995 và chính thức được ra mắt vào năm 1998.Ngay từ khi mới ra đời , Maya đã tạo ra một cuộc cách mạng trong việc thiết kế diễn xuất , tạo ra các hiệu ứng đặc biệt trong không gian 3D . Dựa trên nền tảng là một kiến trúc thủ tục có tên "Denpendency Graph", một kiến trúc đã giúp cho MAYA đã trở thành một chương trình 3D vô cùng mạnh mẽ và mềm dẻo dễ sử dụng và dễ nâng cấp .Ngày nay , Maya được áp dụng rất nhiều và chiếm thị phần rất lớn trong ngành công nghiệp 3D . Nhiều bộ phim hàng đầu như : "Final Fantasy-the spirit within" "Finding Nemo","Star War" , " Lord of the Ring " đều có sự đóng góp của Maya . Phiên bản mới nhất của Maya là 5.0

## 2: Giao diện của MAYA.

Khi bạn khởi đông MAYA, bạn sẽ có giao diện sau đây (nếu bạn không thay đổi giao diện ngầm định). Trong không gian làm việc này, bạn có thể chọn nhiều cách khác nhau để xem tác phẩm của bạn cũng như truy cập tới nhiều công cụ khác nhau để thay đổi thông số của các vật thể 3D trong khung cảnh.

## 2.1.Hệ thống Menu tuỳ biến

File Edit Modify Create Display Window Animate Deform Skeleton Skin Constrain Character Help

Hệ thống Menu nằm ở phía trên, chứa những công cụ, hành động để tạo hay hiệu chỉnh cảnh và có thể tuỳ biến theo việc sử dụng của mỗi người, mỗi thời điểm. Được thay đổi bởi bảng chọn MenuSet.

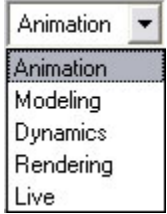

Hệ thống này bao gồm năm bộ:

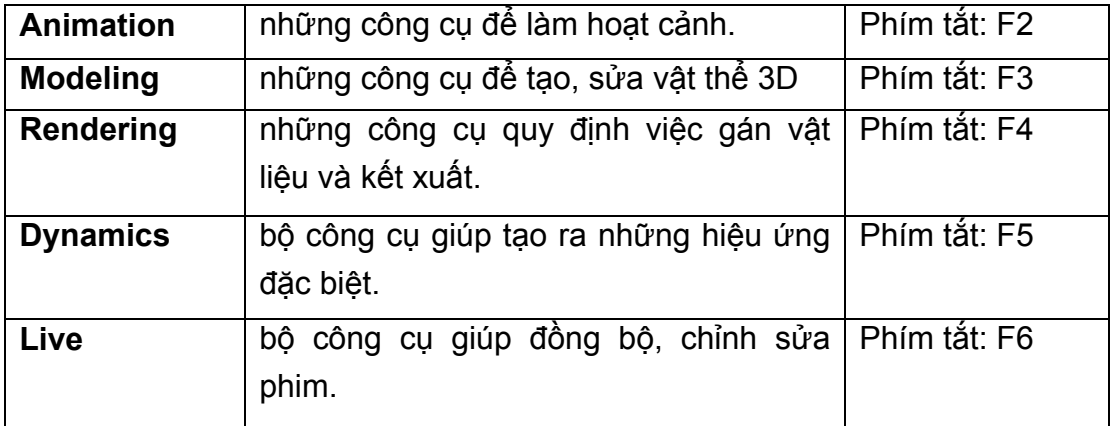

Hệ thống menu tuỳ biến này sẽ giúp bạn tập trung hơn vào công việc đang làm.

#### 2.2.Thanh trạng thái

2 图 图 | | 5 图 图 | 三 + 2 2 @ 第 ¥ 0 ? 8 图 图 2 8 6 | □ D Z | 图 图 指 | 1 图 据 | 1 图 据 |

Thanh trạng thái nằm dưới Menu và gồm: những công cụ giúp làm việc với file ,

日本日

những công cụ giúp chọn đối tượng và các đối tượng con như điểm, đường, mặt,…

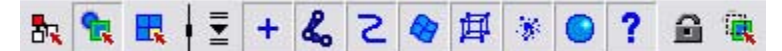

và những công cụ dùng để snap (dính) đối tượng.

#### $\bullet \otimes \bullet \otimes \mathbb{B}$

2.3.Giá công cụ

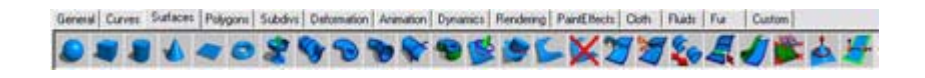

Giá đựng công cụ (Tool Shelf) là những Tab chứa những công cụ hoặc hành động. Cũng như Menu, bạn có thể tuỳ biến bằng cách đưa thêm công cụ vào giá vớI phím tắt Alt-Ctrl-Shift

#### 2.4.Bộ công cụ QWERTY

Nằm ở phía bên trái màn hình, là những công cụ giúp di chuyển, xoay hay biến đổi tỉ lệ của nhân vật một cách trực tiếp. Đó là:

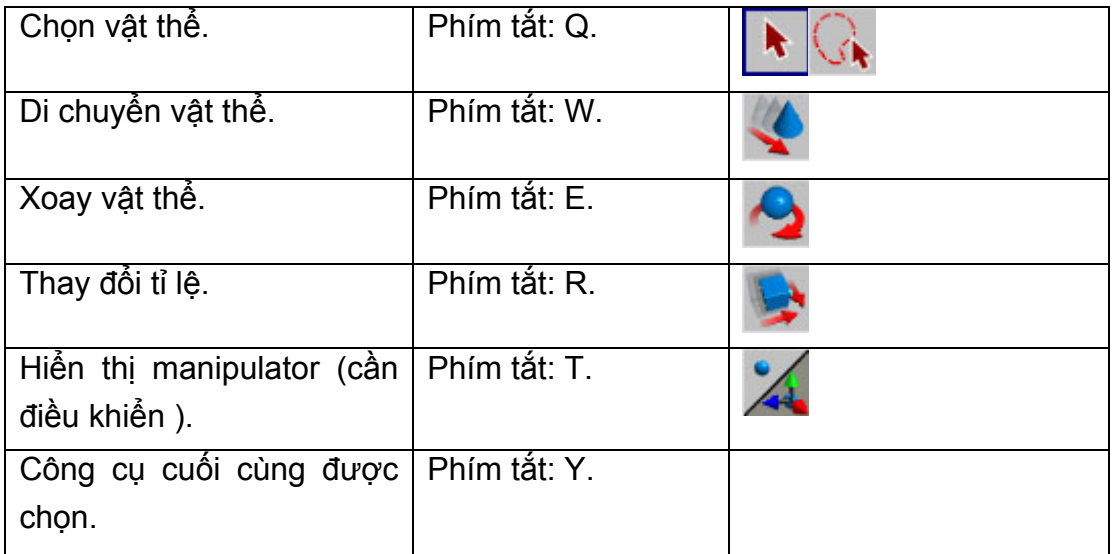

## 2.5.Không gian hiển thị

Khu vực này có thể được chia thành nhiều panel khác nhau, đem đến nhiều cách khác nhau để thể hiện, kiến tạo hay đánh giá khung cảnh của bạn. Không gian này có thể được tuỳ biến bằng nhiều cách

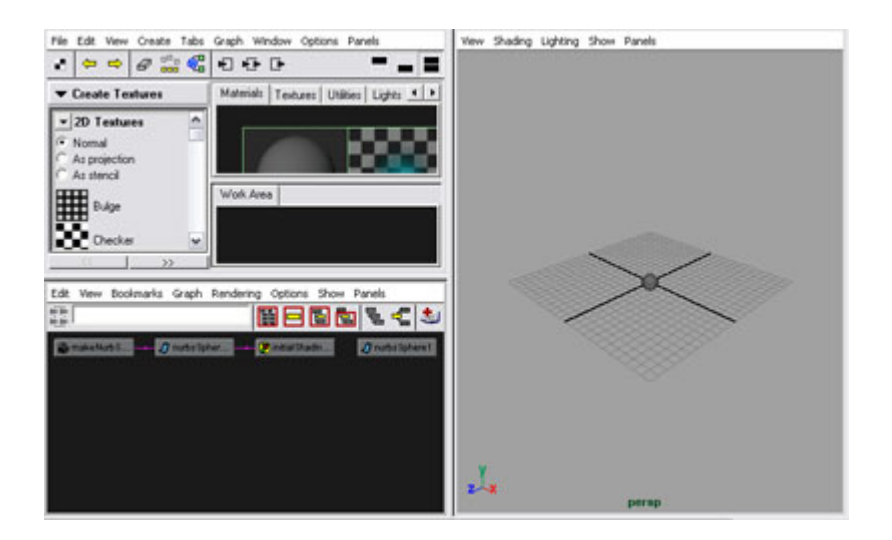

## 2.6.Bộ công cụ chọn giao diện nhanh

Nhóm những công cụ giúp việc chọn nhanh những hệ thống panel có sẵn, giúp thể hiện một công đoạn nào đó của công việc bạn đang làm. Bạn có thể dùng chuột phải để có thêm nhiều tuỳ chọn hơn

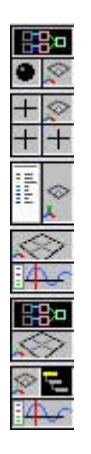

2.7.Bảng Channel

Bảng channel nằm ở phía bên phải, cho phép bạn theo dõi và thay đổi, tạo key cho những thông số của đối tượng được chọn. Bảng channel cho phép bạn xử lý vớI những giá trị thực và tất nhiên, chính xác hơn nhiều so với những công cụ biến đổi QWERTY

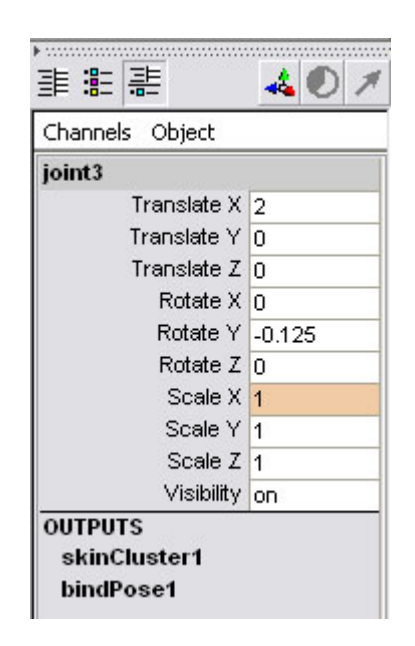

#### 2.8.Bảng Layer

Trong Maya, tồn tại hai loại lớp (Layer), đó là Lớp hiển thị (Display layer) dùng để quản lý đối tượng trong cảnh, trong khi Lớp kết xuất (Render layer) thì được dùng để quản lý những phần render riêng biệt của mỗi cảnh.

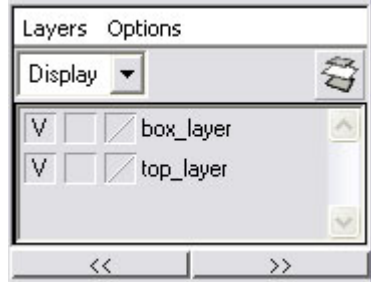

#### 2.9.Nhóm công cụ điều khiển hoạt cảnh

8 20 40 60 100 120 140 160 100 200 220 240 260 200 200 200 300 100 100 420 440 100 100

Thanh trượt thời gian cho bạn thấy khoảng thờI gian của hoạt cảnh, cho thấy vị trí hiện thờI của cảnh cũng như những key của đốI tượng hay nhân vật được chọn. Bạn có thể dùng thanh trượt này để xem qua hoạt cảnh.

Nhóm công cụ Playback, cho phép bạn chạy, tua, tiến, lùi để quan sát hoạt cảnh.

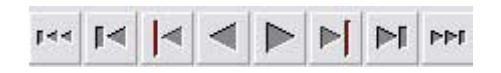

Thanh trượt Ranger: quy định điểm bắt đầu và kết thúc của hoạt cảnh cũng như đoạn sẽ thể hiện trong hoạt cảnh, điều này rất hữu ích khi bạn muốn tập trung vào một đoạn ngắn của một hoạt cảnh lớn

470.00 1.00  $1.00$  $1470.00$ 

Menu Character giúp bạn quản lý và điều khiển các nhân vật

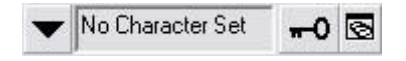

#### 2.10.Lệnh MEL

Từng lệnh MEL (MAYA embeded languages) đơn lẻ có thể được đưa vào trực tiếp từ giao diện, không cần qua MEL Editor, trong khu vực nhập lệnh và kết quả trả về sẽ được hiển thị ở khu vực kết quả ở bên cạnh.

 $\mathbb{R}^2$ 

#### **Cở lý thuyết của MAYA**

GroupAlBall.tx = time; Error: Invalid use of Maya object "time" E

## 2.11.Dòng thông tin trợ giúp

Dòng thông tin trợ giúp nằm ở đáy màn hình cho bạn một số thông tin chính về công cụ hay menu mà chuột của bạn trỏ tới. Với một số hành động có nhiều bước, dòng này cũng sẽ hiển thị nội dung công việc ở bước tiếp theo để hoàn thành tiến trình

## Chương II. Một số tính năng chính

- 1. Không gian
	- 1.1 Không gian XYZ

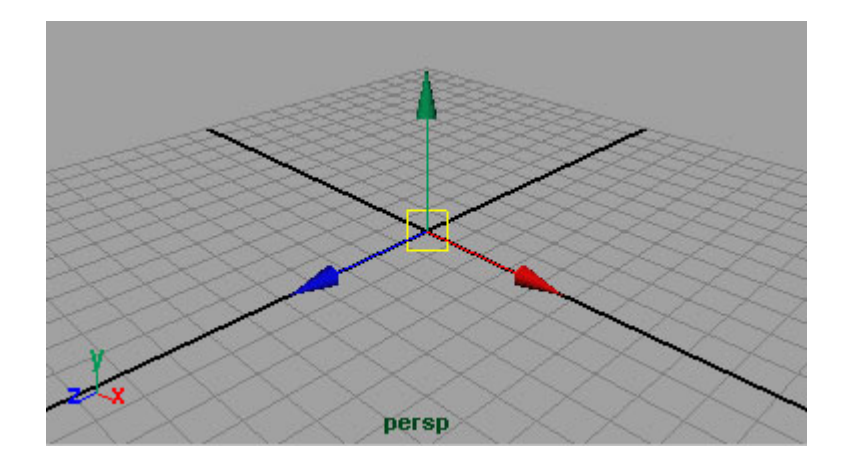

-Không gian trong MAYA được định hình bởi 3 trục toạ độ, XY và Z. X được coi như chiều rộng, Y như chiều cao và Z thì như độ sâu của không gian. Mỗi điểm trong hệ toạ độ này được xác định bởi tập hợp gồm 3 giá trị (x,y,z) và là vị trí tương đối so với gốc toạ độ(0,0,0). Để giúp bạn xác định các trục ta có các mầu ngầm định :

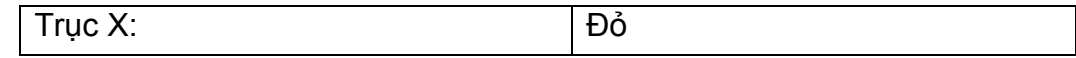

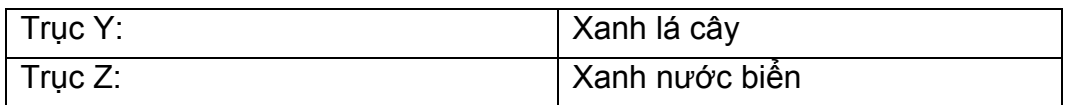

#### Để dễ nhớ, ta có XYZ => RGB

-Lưới nền(Grid): là một bề mặt nền được tạo ra nhằm làm vật tham chiếu, giúp bạn định hướng dễ hơn trong không gian 3 chiều. Lưới này được đặt trên mặt phẳng XZ và lấy trục Y làm pháp tuyến.

-MAYA sử dụng trục Y làm trục cho chiều cao, vì vậy khi chuyển đổi giữa các chương trình khác, đặc biệt là CAD với trục Z làm chiều cao, ta phải hoặc xoay lại mô hình trong MAYA hoặc chuyển đổi trục hiển thị chiều cao của MAYA sang Z.

1.2 Không gian UV

Khi xây dựng bề mặt hay đường cong trong Maya chúng được tạo ra với không gian toạ độ địa phương có 2 chiều UV . Không gian này giúp định hướng tốt hơn khi áp vật liệu lên bề mặt .

Để làm việc trên không gian UV , phải tiến hành làm sống bề mặt ( make surface live )

 $Image$  :)))))

2: Xem khung cảnh.

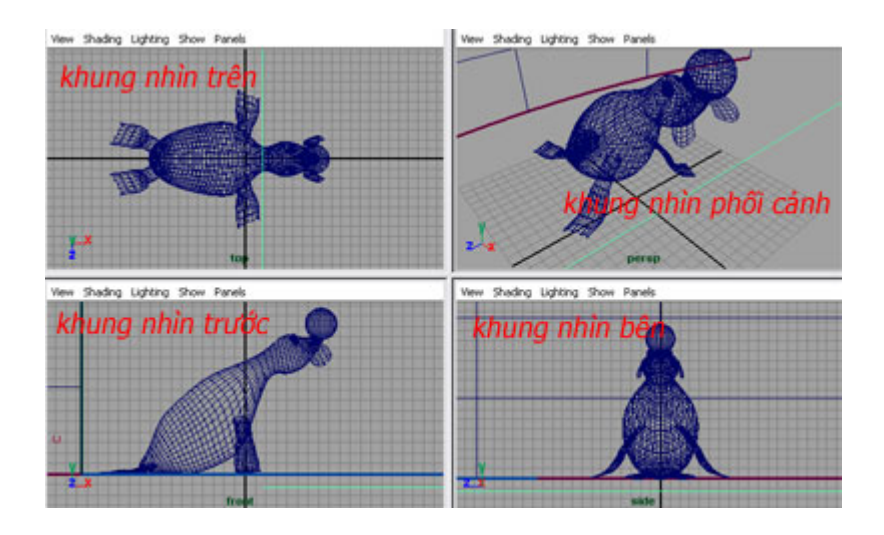

Trong không gian MAYA, chúng ta có rất nhiều khung nhìn để quan sát vật thể, đó là những khung nhìn trực giao(Orthographic View), khung nhìn phối cảnh (Perspective View)và những khung nhìn của Camera +Những khung nhìn ngầm định:

Đó là khung nhìn phối cảnh và 3 khung nhìn trực giao: Trước, trên và trái. Khung nhìn phối cảnh cho phép di chuyển vật thể theo 3 trục XYZ trong khi 3 khung nhìn còn lại chỉ cho phép di chuyển theo 2 trục. Đây là những khung nhìn chuẩn ngầm định không chỉ trong MAYA mà còn trong hầu hết những chương trình 3D khác.

+Điều khiển camera trong khung nhìn:

Camera có thể được điều khiển dễ dàng trong các khung nhìn chỉ với chuột và phím Alt . Ta có những thao tác sau:

+Tumble (Xoay camera) Giữ Alt + di chuột trái

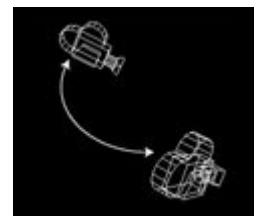

+Track (Di chuyển camera lên xuống, trái phải) Giữ Alt + di chuột giữa

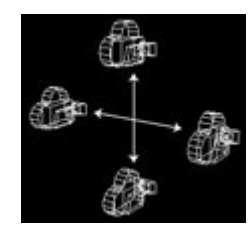

+Dolly (Di chuyển camera ra vào) Giữ Alt + di chuột phải

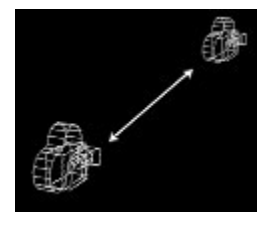

3: Các phép biến đổi.

Những phép biến đổi là những sự thay đổi về vị trí, hướng hay tỉ lệ của đối tượng trong không gian. Ta có nút Transform lưu trữ tất cả thông tin của những phép biến đổi này và bộ công cụ QWERTY nhằm thực hiện những phép biến đổi một cách trực tiếp thông qua những manipulator (cần điều khiển). Mỗi cần điều khiển này có hình dáng khác nhau và đều bao gồm 3 trục XYZ với 3 mầu RGB phân biệt. Những cần điều khiển này được thiết kế sao cho bạn có thể thực hện phép biến đổi lên 1,2 hoặc cả 3 trục không gian.

+Cần điều khiển của công cụ Move (Dịch chuyển)

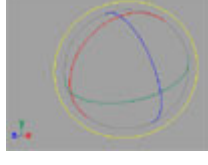

+Cần điều khiển của công cụ Rotate (Xoay)

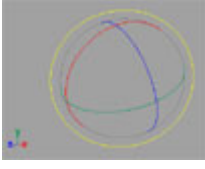

+Cần điều khiển của công cụ Scale (Tỉ lệ)

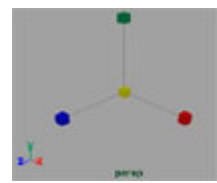

#### **Pivot Point : Điểm neo**

 Nút transform được xây dựng vớI một đốI tượng đặc biệt thì được gọI là điểm Neo . Cũng giống như cánh tay ngườI được gắn vào cùI chỏ và xay quanh cùI chỏ . Điểm neo này chính là cáI mốc để xoay hay biến đổI một nút transform . VóI việc thay đổI vị trí của điểm neo so vơi nút , ta sẽ có những kết quả khác nhau

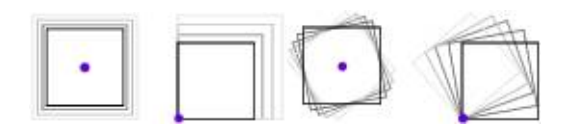

## 4: Các chế độ hiển thị

Menu Shading cho phép bạn thay đổi cách hiển thị vật thể. Mỗi cách hiển thị này có thể khác nhau ở mỗi khung nhìn. Với khung cảnh càng trở nên phức tạp thì càng cần phải có cách hiển thị đơn giản. Kiểu hiển thị ngầm định của MAYA là wireframe(khung dây). Ta có các cách hiển thị và phím tắt như sau.

+Mức độ chi tiết 1 Phím tắt 1

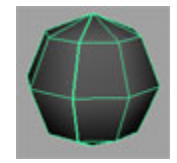

+Mức độ chi tiết 2 Phím tắt 2

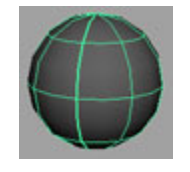

+Mức độ chi tiết 3 Phím tắt 3

+Wireframe(khung dây) Phím tắt 4 <== Đây là chế độ hiển thị ngầm định của MAYA

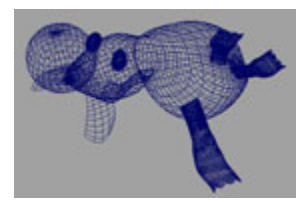

+Smooth (bề mặt trơn) Phím tắt 5 <== Hiển thị đối tượng với bề mặt trơn và mầu bề mặt

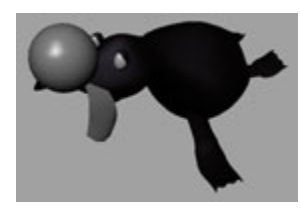

+Hardware Texturing(có vật liệu) Phím tắt 6 <== Hiển thị bề mặt trơn và có vật liệu áp lên

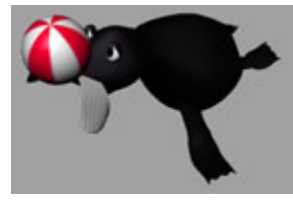

+Hardware Lighting(có nguồn sáng) Phím tắt 7 <== Hiển thị ánh sáng, vật liệu của bề mặt trơn

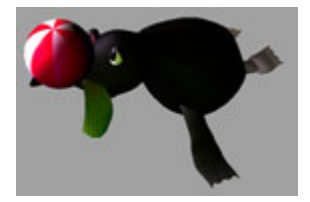

## 5: Đối tượng và thành phần:

Bạn có thể biến đổi vật thể trong MAYA bằng cách chọn đối tượng hoặc những thành phần của đối tượng đó. Selection Mask (mặt nạ chọn) cho phép bạn chỉ chọn những thành phần/đối tượng mà bạn muốn tác động lên trong hkung cảnh. Những mặt nạ chọn này được nhóm thành 3 nhóm, đó là chọn theo Hierachy (thứ bậc) <sup>đ</sup><sup>ạ</sup>, chọn theo Object (đối tượng) k và chọn theo Component (thành phần) **k.** Phím tắt F8 giúp bạn chuyển đổi nhanh giữa Object <==> Component.

++Mặt nạ chọn Hierachy:

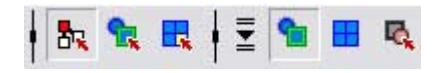

Mặt na chọn Hierachy cho phép bạn chọn lựa những nút tại những mức khác nhau, đó là Root, Leaf và Template. Trong chế độ này, bạn chỉ có thể chọn một trong 3 mức trong một thời điểm.

++Mặt nạ chọn Object

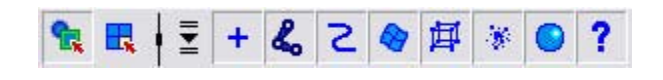

Mặt na chọn Object cho phép bạn chọn lựa, lọc tất cả những đối tượng trong khung cảnh, cho phép tác động lên đối tượng ở mức nút Transform. Đó là những đối tượng như đường cong, mặt, xương,...

```
++Mặt nạ chọn Component
```
 $\setminus$ 

 $\mathbb{R} \mid \overline{\mathbb{E}} \mid \bullet \ \emptyset \ \blacklozenge \ \emptyset \ \rightarrow \ ?$ 

Mặt na chọn Component cho phép bạn tác động lên những bộ phân cấu thành nên đối tượng, đó là điểm, đường, handle. Tác động lên nút Shape.

++Các loại đối tượng

Đối tượng trong cảnh bao gồm các loại: Handles, Curves, Surface, Dynamic, Joint, Deformer, Rendering và Miscelaneous. Đối tượng khi được tạo ra bao gồm 2 nút: nút Transform chứa những thông số về vị trí, hướng của đối tượng trong khi nút Shape lại quy định hình dạng của đối tượng.

<sup>+</sup> Handles: Những vật điều khiển IK được áp vào xương giúp làm chuyển động.

Joints: Những đối tượng xương giúp điều khiển nhân vật.

Curves: Những đường cong trong khung cảnh.

Surfaces: Những bề mặt trong khung cảnh.

**耳** Deformations: Là những deformer (vật biến dạng) như Cluster flexor hay Latice. Có nhiện vụ biến đổi hình dạng của vật thể.

**EXACTES:** Các hệ thống hạt của MAYA.

Renderings: Các đối tượng như nguồn sáng, camera, vật liệu là đối tượng dang rendering.

Miscelaneous: Các đối tượng khác.

++Các loại thành phần cấu thành nên đối tượng

Để thay đổi hình dạng của một đối tượng, bạn phải thay đổi những thành phần cấu thành nên đối tượng đó, những thành phần này được dùng để định hình một cách trực tiếp đối tượng, chúng là:

- Points: điểm dang CVs hoặc Polygonal vertices.
- Parm Points: là những điểm nằm trực tiếp trên bề mặt hoặc đường cong.
- $\mathscr A$  Lines: là những đường dạng Isoparm hay Trimedge.
- Faces: những bề mặt được tạo ra từ những đường giao nhau.

 $\mathcal{V}$  Hulls: là những đường để nối các CV. Được dùng để chon hay gióng nhiều CV 1 lúc.

- Pivotpoints: giúp xác định vị trí gốc cho những phép biến đổi.
- Handles: những vật điều khiển.
- ? Miscelaneous: các thành phần khác.

## 6: Hộp truy cập nhanh HOTBOX

Khi bạn nhấn và giữ phím Space trong khung nhìn, bảng truy cập nhanh Hotbox sẽ hiện ra, giúp bạn có khả năng truy cập tới mọi lệnh trong Menu cũng như trong Shelf ngay tại con trỏ chuột. Hộp truy cập nhanh này hoàn toàn có thể tuỳ biến theo ý muốn của bạn (Customizable).

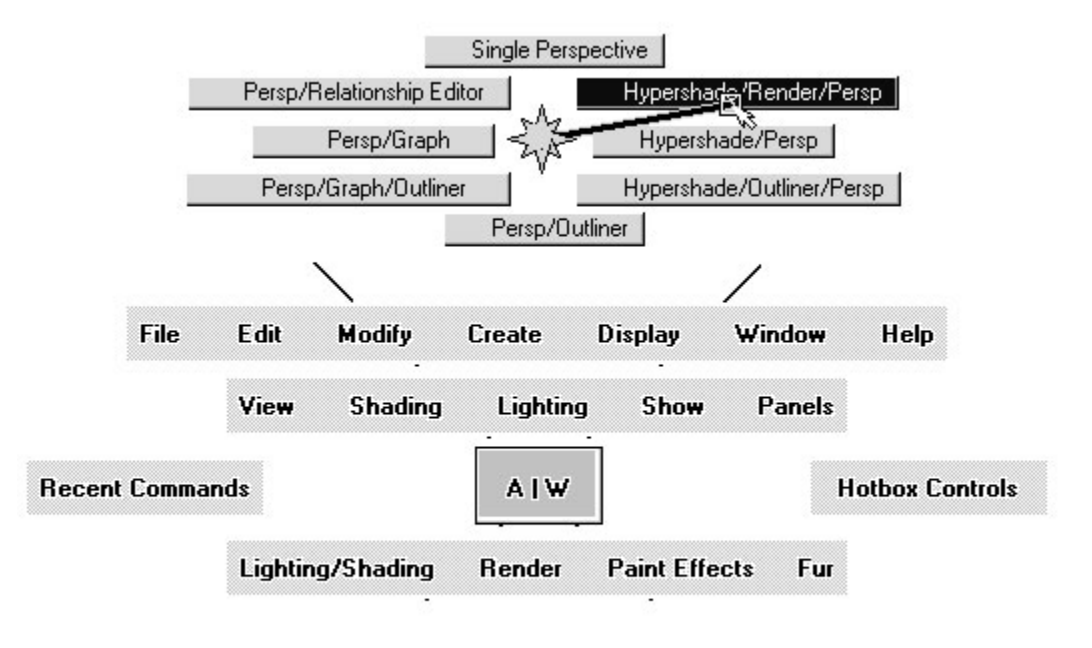

Chương III. Hệ thống dependency graph

## 1. Nút với những thuộc tính liên kết

Tất cả các đối tượng trong Maya , dù là đường cong , bề mặt , ánh sáng, vật liệu ... điều được coi là một hoặc nhiều nút . Tập hợp của tất cả nhũng nút này và những liên kết trong nó , ta có toàn bộ khung cảnh . Mỗi nút này bao gồm nhiều tham số khác nhau và được liên kết với nhau Để nắm rõ hơn , chúng ta hãy xem điều gì xẩy ra khi tạo một khối cầu NURB . Để quan sát những nút này và mối tương quan giữa chúng ta xem trong panel **HyperGraph** 

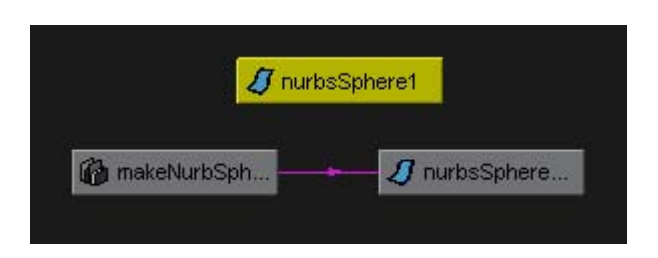

\* Transform node :

 Nút này mang những thông tin về vị trí của đối tượng không gian khi bạn , di chuyển , hay biến đổi tỉ lệ của 1 nút giá trị trong nút này sẽ thay đổi .

\* Input node

 Nút input cho phép thay đổi thông số của việc tạo ra khối cầu , ví dụ bán kính hay lượng span

\* Shape node

 Nút này mang những thông số về thành phần tạo nên khối cầu , nó quyết định cách mà khối cầu thể hiện trong không gian.

#### 2. Thuộc tính

#### 2.1 Khái niệm

Đối với nút transform X Translate là một thuộc tính

Đối với nút Shader<sup>(vật liệu)</sup>, Color Red là một thuộc tính

Đối với nút Input ,Radius là một thuộc tính

Mỗi nút được định nghĩa bởi một tập hợp các thuộc tính khác nhau . Và mỗi tập hợp này khác nhau tùy theo nhiệm vụ của nút .

VD . Nút transform sẽ bao gồm những thuộc tính về vị trí trong không gian

 Nút vật liệu bao gồm những thuộc tính về vật liệu , về các thuộc tính của bề mặt .

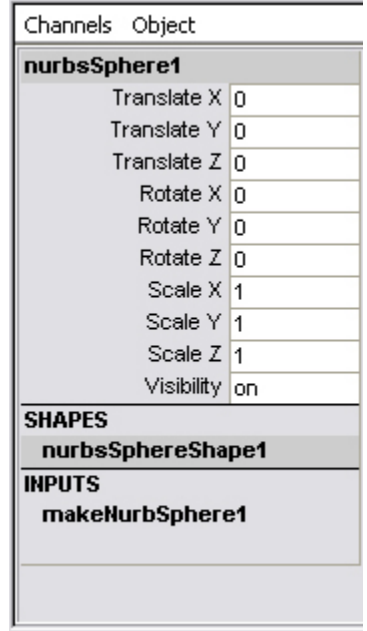

Chanel box

## 2.2 Tạo và thay đổi thuộc tính

Bạn có thể thay đổi giá trị của những thuộc tính này . Maya cung cấp khá nhiều tùy chọn để làm được điều này . Đó là : Channel Box, Ảttribute Editor và Spread Sheet Editor

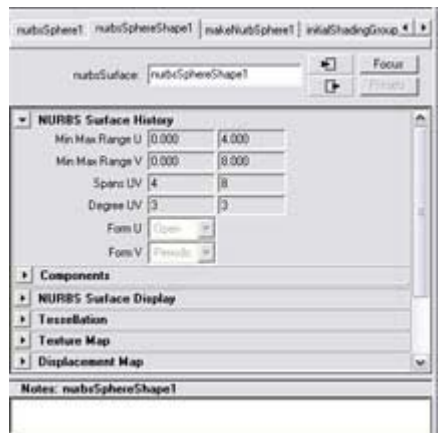

Attribute Editor

Việc đưa thêm thuộc tính vào một nút rất dễ dàng bằng cách chọn nút Modify -> Add attribute.

Trong Maya có một số nút chỉ cho phép đọc. Mà không cho phép thay đổi , vì việc thay đổi có thể ảnh hưởng xấu đến khung cảnh . Ví dụ

- layerManager
- globalCacheControl
- defaultHardwareRenderGlobals
- ikSystem
- characterPartition
- renderPartition
- defaultRenderLayer
- globalRender
- renderLayerManager
- strokeGlobals

Một tính năng nữa rất quan trọng của Maya điều làm cho Maya trở nên rất mềm dẻo là khả năng hoạt hóa mọi thuộc tính của bất kỳ nút nào .Mọi thuộc tính đều có thể hoạt hóa , không chỉ đơn thuần là vị trí , kích thước mà còn là ánh sáng , mầu sắc . Ta có thể dễ dàng nhận thấy Channel box chính là bản thu gọn của Arttibute Editor với những thuộc tính có khả năng hoạt hóa (Key able)

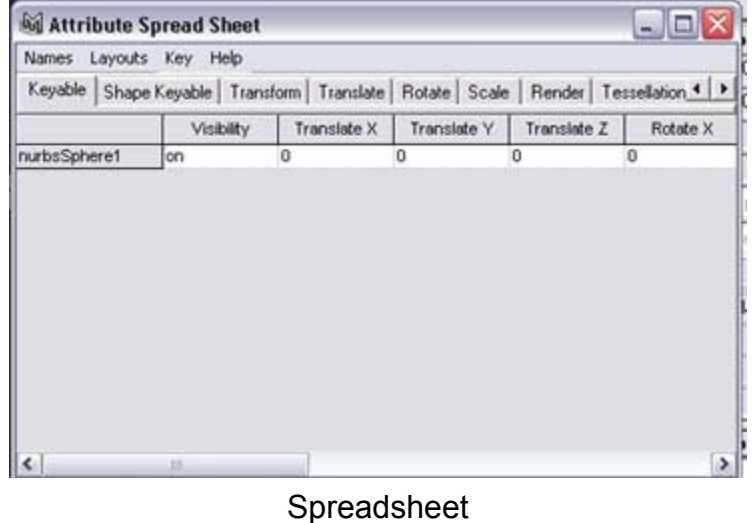

## 3. Liên kết

#### 3.1 Khái niệm

Những nút không đứng 1 cách độc lập .Một hoạt cảnh cho biết bạn bắt đầu tạo liên kết giữa các thuộc tính trong các nút khác nhau. Những liên kết này cho thấy tính phụ thuộc trong Dependency Graph. Trong công việc dựng hình , những liên kết này đôi khi được coi như Construction History .

## 3.2 Tạo liên kết

Hầu hết các liên kết đều có thể tạo ra tự động thông qua giao diện , là kết quả của một lệnh hay một công cụ . Ngoài ra chúng ta có thể tạo ra các liên kết không phải dạng chuẩn thông qua Connection Editor hay sử dụng MEL script

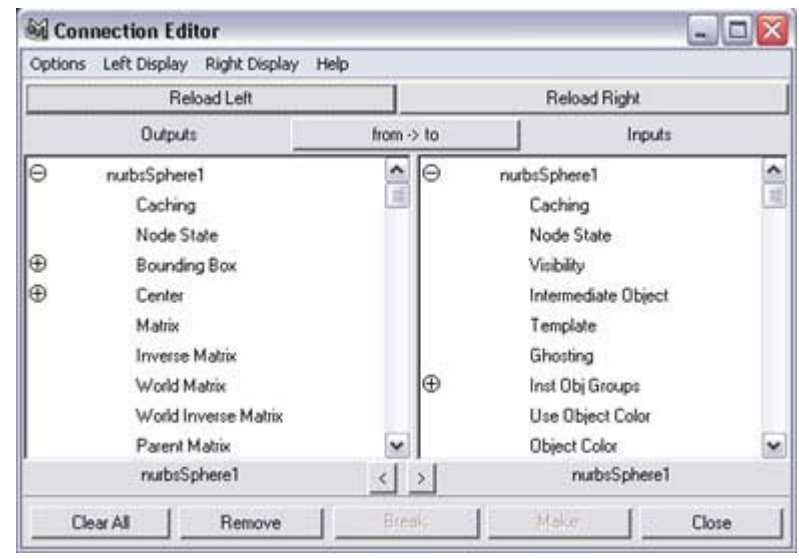

Conection Editor

## 3.3 Input va Output

 Mỗi liên kết đều bắt đầu với những giá trị thuộc tính của một nút này và truyền giá trị này cho một nút khác . Thông thường ,

 - Input là tập hợp giá trị đầu vào của một nút . Thông thường ta có thể thay đổi giá trị này qua Channel Box và Attribute Editor .

Chú ý cần phải phân biệt khái niệm Input và nút Input

-Output là giá trị đầu ra của một nút , giá trị này là giá trị ẩn và ta biết đến sự tồn tại của nó thông qua sự tồn tại của liên kết

#### 3.4 Liên kết dạng vòng

-Maya cho phép tồn tại những liên kết dạng vòng . Tuy nhiên việc sử dụng những liên kết dạng vòng này không được khuyến cáo bởi vì chúng đem lại những kết quả không mong đợi vì Maya gặp khó khăn trong việc lựa chọn nút khởi đầu

- Mỗi lần thực hiện cho phép thực hiện một kết quả khác nhau

- Không thể dùng lệnh undo để phục hồi trạng thái cũ

3.5 Liên kết phả hệ

Một liên kết đặc biệt khác cua Maya đó là liên kết phả hệ . Liên kết phả hệ là liên kết tại những nút transform hay những nút xương . ( Joint node) . Những liên kết này tạo ra một kiểu quan hệ thứ bậc giữa các đối tượng .

Trong liên kết phả hệ, 1 nút transform được coi là gốc.Khi Maya làm việc với đối tượng nó sẽ tìm đến nút gốc đầu tiên . Sau đó chuyển động của nút gốc này sẽ được truyền đến các nút con.

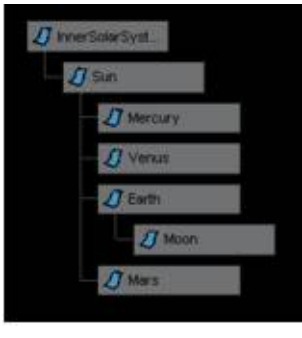

**Hierachy** 

Một nút xương cũng tương tự . Khi xương gốc quay thì các xương xung quanh cũng quay theo tương đối

#### **Cở lý thuyết của MAYA**

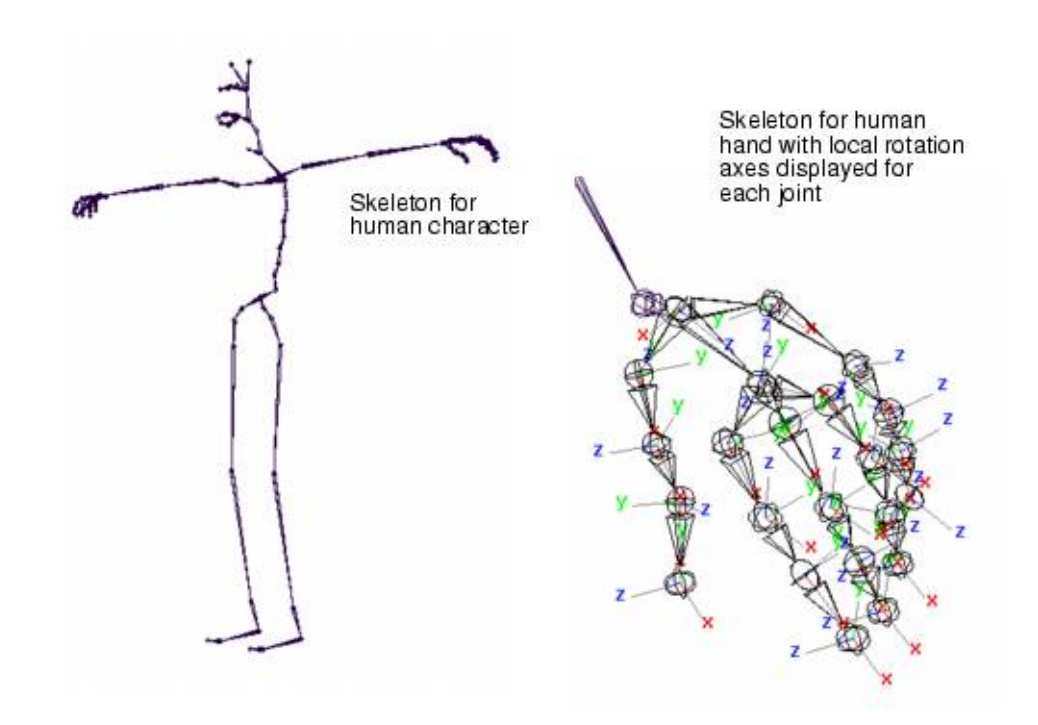

## Chương IV - Dựng hình trong Maya

1. NURB

1.1 Đường cong Nurb

NURB viết tắt của Non Uniform Rational B- Spline: là một khái niệm của đường cong Spline . Với việc modeling với NURB, ta tạo những điểm điều khiển (Control Vertex ) và những đường cong để điều khiển bề mặt.

Hình ảnh của 1 đường cong NURB với những phần quan trọng :

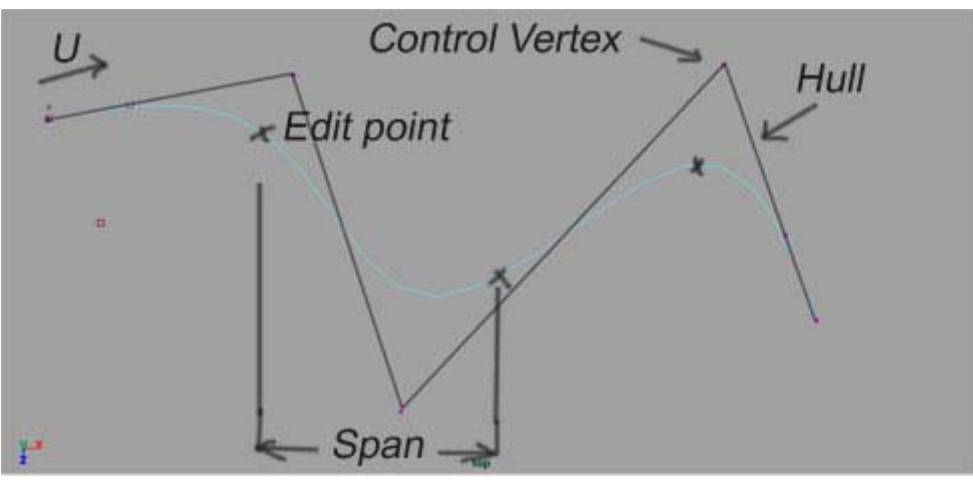

Đường cong NURB

 Những thành phần này quyết định đến việc hiển thị của NUPB Curve direction : đường cong NURB chỉ có một hướng U Span : khoảng cách giữa 2 điểm Editpoint Hull : đường nối giữa 2 điểm đã cho CV : điểm điều khiển .

## 1.2. Bề mặt NURB

Bề mặt NURB được định nghĩa giống như đường cong . Tuy nhiên , có thêm một trục V , tạo thành toạ độ UV của bề mặt .

Các thành phần của bề mặt NURB

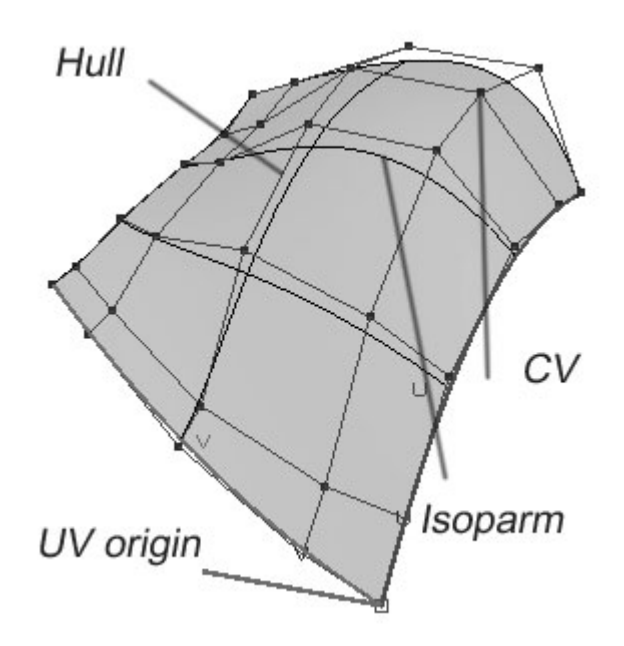

\*CV: Những điểm điều khiển không nằm trên bề mặt NURB được sử dụng để biến đổi hình dạng của bề mặt

\*Hull: Hull lẫn đường thẳng kết nối CV. Khi bạn chọn một đường Hull, ta chọn các điểm CV có liên quan. Hull giúp ta chon CV dễ dàng hơn đối với bề mặt phức tạp

\*Isoparm: Isoparm là những đường thẳng đại diện cho lưới trên bề mặt theo U và V . Những đường Isoparm này có thể được chèn vào , bỏ đi hay được sử dụng làm mốc để bắt dính ( snap ) . Đường isoparm có thể trùng hoặc không trùng với Hull

\*Spans : còn được gọi là Segment ,là khoảng cách giữa 2 Isoparm tại 2 điểm edit point . Khi tạo đối tượng NURB như Kerolre, Primitiveshang Loft , ta có thể quyết định số Segments hay span

\*Gốc của bề mặt , 2 đường Isoparm gốc , đại diện cho mặt phẳng UV

## **1.3. Xây dựng bề mặt**

Để xây dựng bề mặt NURB , Maya cung cấp rất nhiều công cụ

\*Primitives : Các đối tượng nguyên thuỷ của NURB là khối cầu , khối hộp hay khối trụ . Đây là nền tảng của nhiều hình khác .

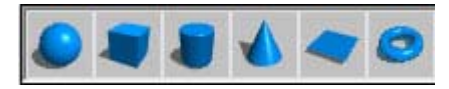

\*Trimsurface : Công cụ tạo một bề mặt với một đường cong kín . Có rất nhiều cách để tạo đường cong kín này .

\* Extrude Surface  $\Box$ : Công cụ Extrude tạo một bề mặt bằng cách quét mặt cắt của một đường cong theo một đường cong khác , đường cong được extrude có thể là đường hở hoặc kín , đường isoparm bề mặt , hoặc đường giới hạn trim. Extrude thường được dùng được tạo độ sâu.

\*Birail Surface \, Công cụ birail tạo bề mặt bằng cách dùng 2 hay nhiều đường cong gốc , quét theo 2 đường cong song song ( rail).

\* Fillet + blend surrface:

công cụ fillet tạo một bề mặt liền , kết nối giữa 2 bề mặt khác . Có 3 loại công cụ fillet

 Circular Fillet Free form Fillet

Fillet Blend

\* Loft surface :

Một bề mặt Loft được tạo từ ít nhất 2 đường cong trên bề mặt hoặc isoparm và tốt nhất là cùng tham số để có 1 bề mặt trơn

\* Revolve Surface

Công cụ Revolve tạo một bề mặt từ một đường cong gốc bằng cách xoay đường cong này theo một trục . Ta có thể dễ dàng thay đổi hình dạng mới bằng cách thay đổi hình dạng của đường gốc trong construction history

## 2. Polygon

#### 2.1. Định nghĩa

Polygon là một dạng bề mặt hình học trong Maya. Khác với NURB sử dụng những điểm , đường cong điều khiển để tương tác bề mặt . Polygon dùng giải pháp vẽ trực tiếp điểm điều khiển để tạo thành bề mặt . Lưới polygon được tạo thành từ đa giác có 3 cạnh( triangle), hoặc 4 canh ( quad) , hay nhiều cạnh ( N-

gons) . Lưới polygon này có thể được tạo thành từ nhiều cách : qua vật the polygon nguyên thuỷ , cong cụ Edit Poly hay dùng phương pháp NURB ->Poly.

2.2. Thành phần Polygon.

Mỗi lưới polygon bao gồm những thành phần có thể thay đổi để tạo và chỉnh sửa bề mặt . Có 4 dạng thành phần chính

**Vertex** : 1 vertex là một điểm trong khong gian 3D. 3 hay nhiều vertext nối với nhau tạo thành một mặt . 1 vertex có thể được di chuyển . Chọn vertex bằng phím F9.

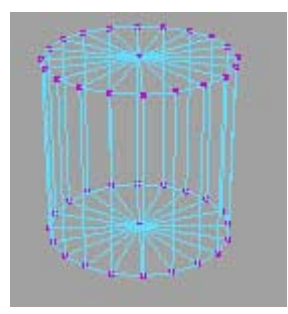

**Edges**: Những cạnh nối 2 điểm bằng cách vẽ một đoạn thẳng giữa chúng. Một cạnh đơn giản có thể di chuyển , thay đổi tỉ lệ hay xoay . Chọn Edge bằng phím F10 ( Edge Seclection Mode).

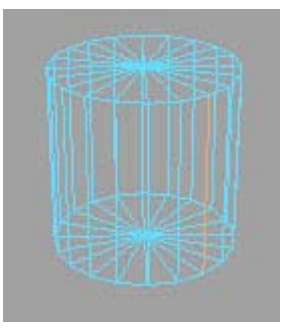

**Face**: Một mặt được tạo thành từ 3 cạnh hay hơn

Một mặt có 3 canh ,là tam giác , 4 cạnh là tứ giác và nhiều hơn là đa giác n cạnh. Mặt cũng có thể di chuyển , xoay hay thay đổi tỉ lệ .

Chọn mặt bằng phím F11 , Face Selection Mode

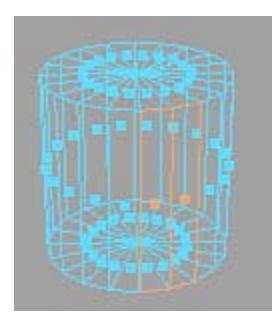

**UV** : UV là trục toạ độ để hiển thị vật liệu áp lên bề mặt . Chọn UV bằng phím F12

**Smooth**: Một tính năng quan trong trong việc dựng hình với polygon là tính năng smooth. Việc smooth bề mặt sẽ làm tăng số mặt nhưng lại làm cho đối tượng thực và mềm hơn .

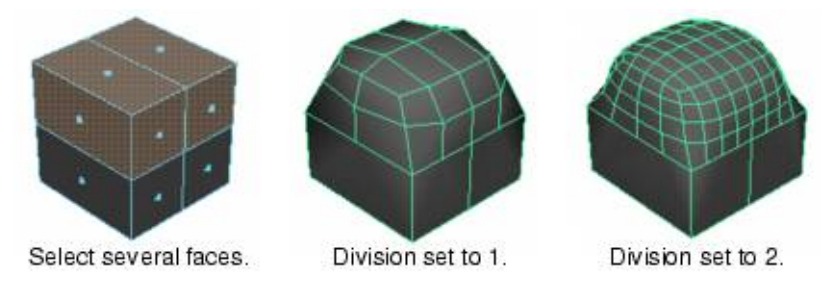

## 3 . Bề mặt Sub-Division

Việc xây dựng bề mặt với NURB cho ra những bề mặt rất min, tuy nhiên việc sử dụng Polygon lại rất mềm dẻo trong việc nối ghép thêm các thành phàn khác .Maya kêt hợp 2 tính năng trong bề mặt Sub\_division. Bề mặt subdiv chỉ sử dụng một lượng nhỏ các điểm điều khiển như NURB . Nhưng lại cho phép extru tạo chi tiết trên bề mặt như Polygon . Bề mặt sub div rất thích hợp với những đối tượng có organic đòi hỏi có độ chính xác cao như bàn tay hoặc mặt người . Việc chuyển đổi từ polygon hay NURB -> Sub div cũng được thực hiện dễ dàng với lệnh convert to Subdiv

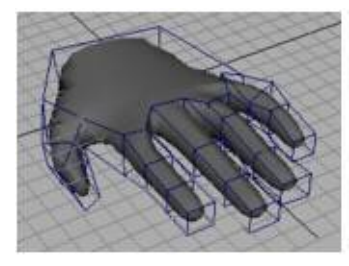

Một bàn tay với Subdiv

4 . Quá trình dựng hình ( contruction history)

Khi tạo hình trong Maya , các bước tạo hình theo thứ tự tác động lên đối tượng được ghi lại tại những nút của hệ thống Dependence Graph . Những nút này chính là lịch sử quá trình dựng hình ( construction History ) , được kết nối với nhau và kết nối với bề mặt cuối cùng .

Trong ví dụ dưới , đường cong đã được sử dụng để tạo thành bề mặt xoay . maya lưu thông tin thành những nút : hình dạng đường cong , thao tác revolve , và hình dạng cuối . Việc thay đổi giá trị tại hình dạng đường cong sẽ làm thay đổi hình dạng của bề mặt

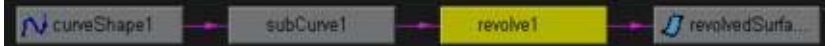

## 5. Deformation

Deformation là một đối tượng đặc biệt của quá trình dựng hình Dùng để thay đổi hình dạng của đối tượng khác. Có tác động lên đối tượng hoặc các thành phần của đối tượng

Lattice : Lattice là một hệ thống khung bao ngoài đối tượng , khi áp vào sẽ làm thay đổi hình dang của đối tượng theo khung

#### **Cở lý thuyết của MAYA**

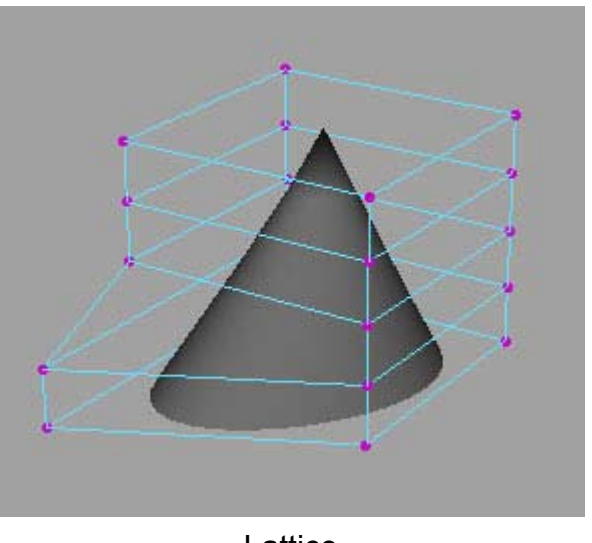

Lattice

Sculpt Opject: Có tác dụng làm lồi hoặc lõm của bề mặt mà nó tác động vào .

Cluster : là một nhóm điểm điều khiển , được tập hợp thành một điểm duy nhất , có một điểm neo và một pivot riêng . Điểm cluster này có thể được biến đổi hoặc thêm vào các thông số về khối lượng

#### thêm vào các thông số về khối lượng

## Chương V Hoạt cảnh (Animation)

Cũng như trong nhiều chương trình 3 D khác . Maya sử dụng hệ thống Frame làm căn bản chuyển động . Những frame mang những thay đổi xuất hiện trong khoảng thời gian đủ nhanh ( thường la 24 hình /s) sẽ gây cảm giác chuyển động. Để diễn hoạt , ta có một số phương pháp cơ bản sau.

#### 1.Key Frame Animation

Đây là kỹ thuật phổ biến nhất , sử dụng frame đánh dấu gọi là keyframe . Với kỹ thuật này ta đặt tư thế ,trạng thái của đối tượng tại những vị trí khác nhau mà ta muốn , lưu lại những trạng thái này thành những key . Sau đó, những Frame giữa 2 key frame sẽ được chương trình tự động tính toán để tạo ra sự chuyển tiếp giữa 2 trạng thái kề nhau.

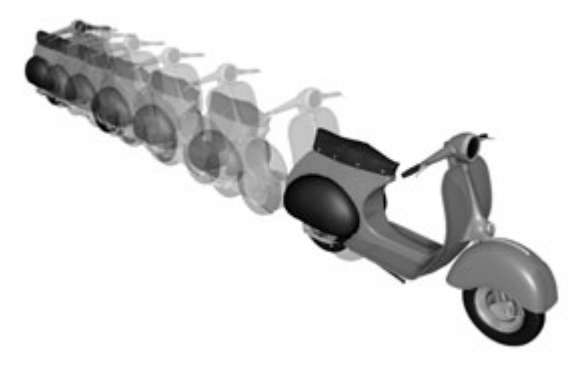

Những Frame được nội suy gọi là Inbetween Frame .

Khi một key được đặt đối với một thuộc tính giá trị của key, giá trị này sẽ được lưu trong một loại nút có tên " animation curre" . Đối với mỗi thuộc tính bị thay đổi , ta có một nút animation curvers

Ví dụ , đối với một nút transsform được key

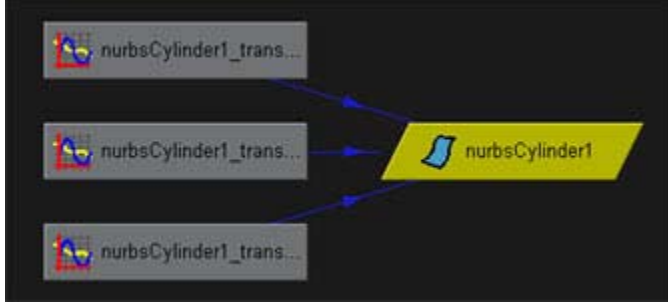

Những nút này sẽ quyết định tới cách mà Maya sẽ nội suy giữa 2 giá trị key , thông qua hình dáng của đường cong chuyển tiếp , ta có thể tăng tốc , giảm tốc của hoạt cảnh bằng cách điều chỉnh đường cong trong panel Graph Editor

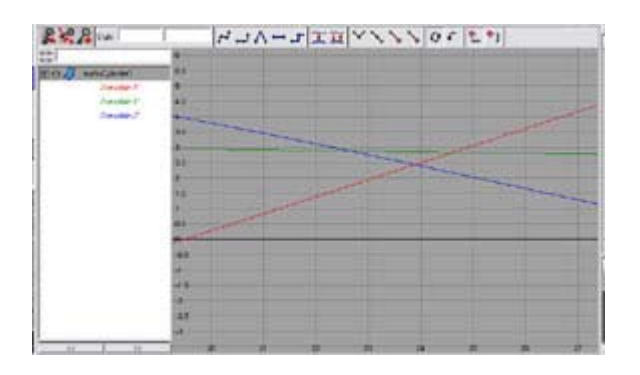

Gia tốc của chuyển động sẽ tỉ lệ thuận giữa góc tạo bởi tiếp tuyến của đường cong đối với trục hoành

## 2.Path Animation

Kỹ thuật này cho phép một hay nhiều đối tượng chuyển động theo một đường cong đã được xác định trước trong không gian . Ta có thể sử dụng hình dạng của đường cong và đặt những vị trí đánh dấu đặc biệt trên đường cong để tinh chỉnh chuyển động . Đối với Path Animation ta có các khái niệm sau

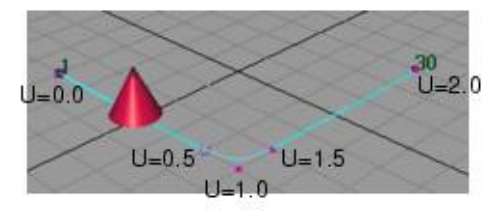

1. Path curve : Là đường cong quỹ đạo mà đối tượng sẽ chuyển động . Đường cong này có thể được thay đổi hình dạng bất kỳ lúc nào

2. Path marker : Những điểm đánh dấu trên đường cong được mang số thứ tự của Frame . Thông thường có 2 path marke chuẩn cho mỗi đường cong là frame đầu và frame cuối ứng với điểm đầu và điểm cuối của Path Curve

## 3.Trax Animation

Trax Animation là phương thức chuyển động phi tuyến tính. Phương thức này cho phép ta tạo những đoạn chuyển động trên những layer khác nhau , hoặc trộn lẫn những đoạn chuyển động khác nhau độc lập tuyến tính theo thời gian. Ta có thể tạo lớp và trộn bất kỳ loại chuyển động chuyển key nào , bao gồm , chuyển động từ motion capture hay path animation, Điều này được thực hiện thông qua hệ thống bảng Trax editor

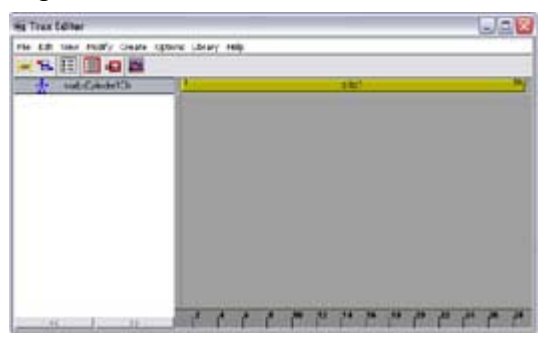

Với bản trax editor này, ta dễ dàng kéo thả, co dãn đặt chuyển động trên những layer khác nhau.

## 4. Reactive Animation (Chuyển động tương tác)

Đây là một khái niệm sử dụng để mô tả một chuyển động của một đối tượng này bị phụ thuộc vào chuyển động của một đối tượng khác. Ví dụ dễ thấy, là chuyển động của 2 bánh xe nối với nhau bằng răng cưa, chuyển động quay của bánh xe này được liên kết với chuyển động quay của một bánh xe còn lại, khi ta đặt key thì bánh xe khác cũng tự động được đặt key và điều này cũng tương tự khi ta thay đổi giá trị key. Trong Maya có một số phương pháp để thiết lập chuyển động tương tác sau đây.

#### 4.1.Set driven key.

 Công cụ này cho phép ta đặt một thuộc tính là thuộc tính lái (Driver), một hoặc nhiều thuộc tính còn lại là thuộc tính bị lái (Driven). Ta có bảng SetDriven key như sau:

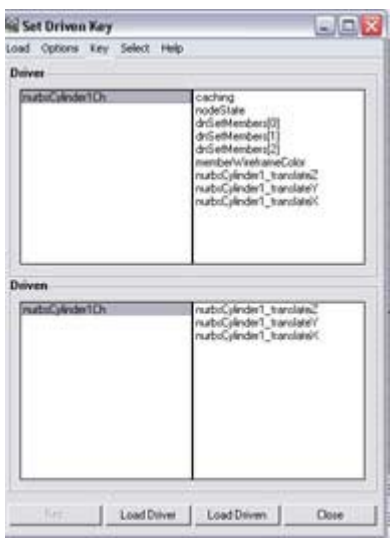

#### 4.2. Expresssion

Expression là những đoạn mã lệnh MEL cho phép ta liên kết thuộc tính khác nhau trên những nút khác nhau.

#### 4.3.Constraint

Constraints thiết lập mối quan hệ giữa 2 đối tượng bằng cách:

+point at

+orient to

#### +look at

#### 4.4.Connection

Thuộc tính có thể được liên kết trực tiếp với các thuộc tính khác thông qua những liên kết phụ thuộc. Điều này có thể thể hiện trực tiếp qua bản connection editor

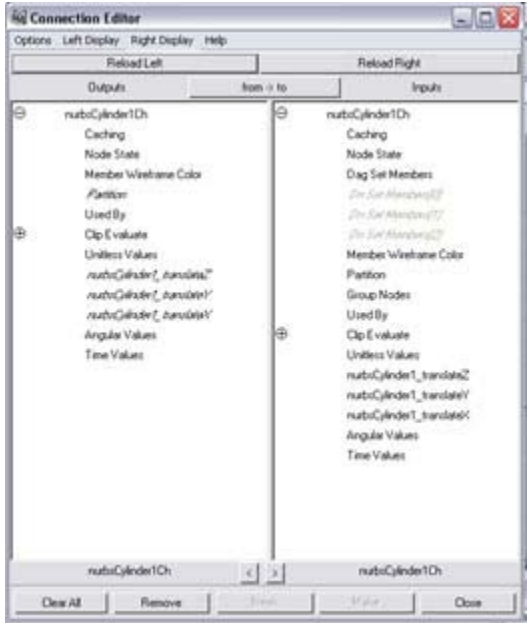

## 5. Dynamics

 Một kỹ thuật tạo chuyển động khác là Dynamics. Bạn có thể thiết lập những đối tượng của bạn trong Maya dựa trên những hiệu ứng vật lý như tương tác, trọng lực và gió với một số biến như : độ nẩy (bounciness), lực ma sát (friction) hoặc vận tốc ban đầu (Initial velocity).

 Kỹ thuật này đem lại cho bạn những chuyển động tự nhiên mà khó thực hiện bằng key frame. Bạn có thể sử dụng Dynamics với đối tượng vật rắn( rigid body), các hệ thống hạt (particles) hay đối tượng mềm(soft body objects).

+ Rigid body objects : là những đối tượng rắn mà bạn không cần làm cho biến dạng. Bạn có thể thiết lập kiểu giả lập này bằng cách thiết lập như vật thể chủ động và vật thể bị động. Một vật thể chủ động tương tác lại động lực (Dynamic), ngược lại những vật thể bị động chỉ có vai trò là những đối tượng tương tác đối với đối tượng chủ động.

Để giả lập những hiệu ứng như gió hay trong lực, ta sử dụng những trường lực dynamic, những trường này được thêm vào cảnh khi chúng được liên kết với những đối tượng.

Particle là những hạt nhỏ mà có thể được sử dụng để tạo ra những hiệu ứng như khói, lửa hay những vụ nổ. Những điểm này được phát ra trong cảnh , nơi mà chúng cũng bị ảnh hưởng của những trường lực dynamic

 Những vật thể mềm là những bề mặt mà bạn muốn làm biến dạng trong suốt quá trình giả lập. Để tạo một vật thể mềm, bạn sẽ kết hợp một bề mặt với một loạt các điểm nhỏ (particles). Những điểm nhỏ này sẽ tác động trở lại động lực học thúc đẩy giúp cho tạo ra bề mặt biến dạng.

## 6. Character Animation (Diễn hoạt nhân vật)

 Trong Maya,những chuyển động tiêu biểu của nhân vật bao gồm những chuyển động của các bề mặt sử dụng hệ thống xương để liên kết thành chuỗi và những điều khiển động lực học đảo (Inverse kinematic handles) giúp điều khiển chuyển động. Trong cùng một thời điểm, những chuỗi này có thể được thiết lập để làm việc với những đối tượng deformer đặc biệt được gọi chung là những flexor. Những flexor này cho phép tạo những biến dạng trên bề mặt nhân vật.

## 6.1.Skeleton and joints (Hệ thống xương và khớp)

Trong đồ hoạ phụ thuộc, hệ thống xương là những liên kết có thứ bậc. Hệ thống này được cấu thành từ nhiều nút liên kết và thường bắt đầu từ một nút gốc. Đối với hệ xương của cơ thể người, nút gốc này thường được đặt là nút khớp hông. Một xương được cấu tạo từ hai nút liên kết và được liên kết theo bề ngoài bằng những biểu tượng xương. Hệ thống thứ bậc này cho phép bạn nhóm hoặc phân vùng những thành phần khác nhau của mỗi nhân vật.

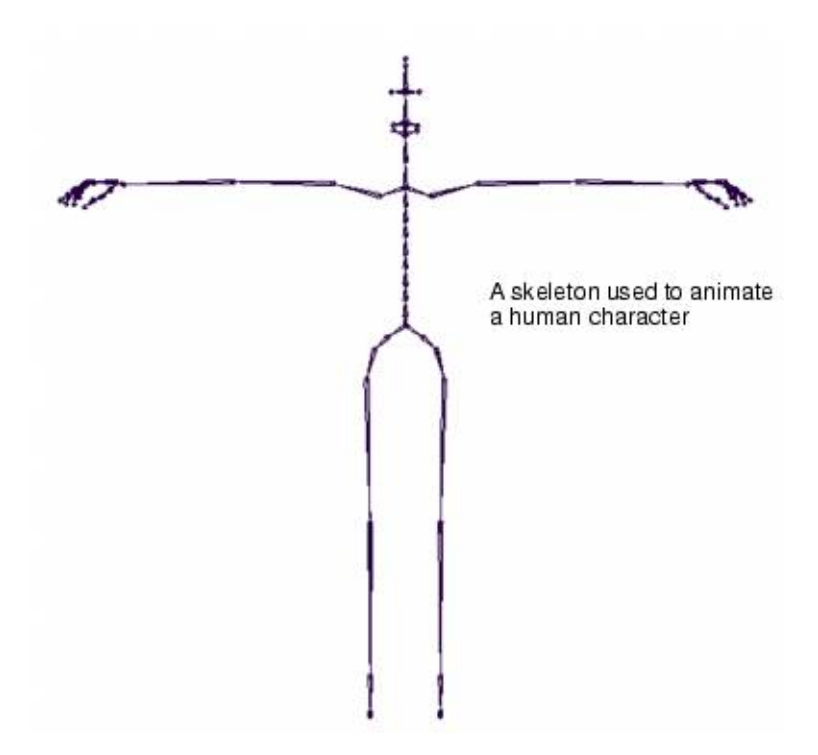

#### 6.2. Inverse kinematic( động lực học đảo)

 Hệ thống khớp làm việc như các hệ thống thứ bậc khác gồm nút gốc và những nút con có quan hệ thứ bậc . Việc quay một nút sẽ dẫn đến việc quay những nút con của nó nhưng không làm ảnh hưởng đến những nút cha. Đây được gọi là động lực học thuận . Phương pháp động lực học thuận này được dùng mô phỏng những chuyển động mang tính máy móc. Tuy nhiên việc mô phỏng những chuyển động mang tính thực, như chuyển động của bàn chân bàn tay gặp khá nhiều khó khăn , từ đó ta có phương pháp động lực học đảo

-Phương pháp động lực học đảo cho phép ta làm theo thứ tự ngược lại của hệ thống thứ bậc . Bằng việc đặt những điều khiển IK , nối từ khớp xương đầu tới khớp xương cuối . Ta có một giải pháp tốt hơn để điều khiển xương . Maya cung cấp cho ta 3 giải pháp điều khiển IK. Đó là:

- IK single chain
- \_ IK spline
- IK rotate plane

Mỗi giải pháp này được thiết kế để điều khiển việc quay của các khớp , khi cần điều khiển IK được di chuyển , những giải pháp IK này sẽ quyết định việc quay của các xương để xương cuối luôn hướng tới cần điều khiển IK. Mỗi giải pháp này đều có cách điều khiển riêng .

#### 6.3. Hệ thống cơ và phương pháp tạo da.

 Khi hệ thống xương đã được thiết lập, chúng ta có thể gắn da cho nhân vật bằng cách gắn hệ thống xương này với bề mặt, điều khiển những bề mặt này với viêệc quay của khớp. Ta có hai giải pháp : Soft skinning và Hard skinning. Sự khác biệt ở hai phương pháp bày là việc sử dụng những bó cơ và khối lượng của những bó cơ này ở Soft skinning.

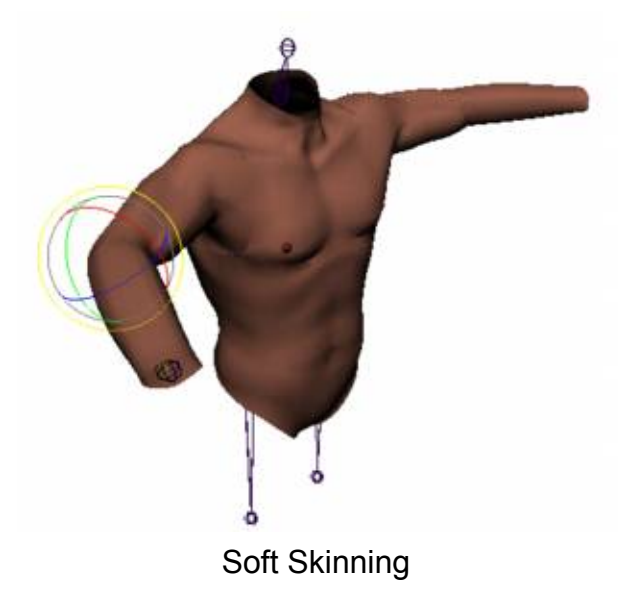

#### 6.4.Flexors

Trong một số trường hợp việc tạo da không đem lại, kết quả như ý muốn, ta phải sử dụng những Flexor để tạo những biến đổi trên bề mặt cơ ở những khu vực gần những khớp xương

## Chương 6: RENDERING

Việc kết xuất là quá trình hoàn thành của một khung cảnh để đưa ra sản phẩm cuối cùng, quá trình này bao gồm các bước: Đặt vật liệu, áp texture, thiết lập ánh sáng và cuối cùng là kết xuất.

fyzend@3dvn.com Page 38 6/11/2008

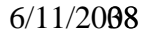

## 1.Thiết lập vật liệu và Texture

Trong Maya ta có thể thêm các bề mặt texture và những hiệu ứng render khác bằng cách sử dụng những nhóm tô bóng. Nhóm tô bóng là một mạng các nút không phụ thuộc được kết nối hoàn toàn tới một nút Shading groups. Nhóm này có thể bao gồm các nút bề mặt(texture) và toạ độ để áp lên bề mặt(UV), loại vật liệu(material) và thậm chí cả những nguồn sáng có liên quan.

## 2.Ảnh Texture

Để thêm chi tiết cho shading groups, ta có thể áp ảnh texture lên nhiều thuộc tính khác nhau nhu : bump (độ gồ ghề bề mặt), độ trong suốt và màu sắc. Những ảnh bề mặt này sẽ bị ảnh hưởng bởi toạ độ UV của bề mặt đối tượng.

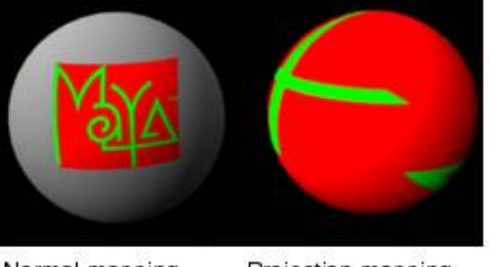

#### Normal mapping

Projection mapping

## 3.Vật liệu

Những loại vật liệu khác nhau được áp dụng cho những kết cấu khác nhau. Sự khác biệt lớn nhất giữa các loại vật liệu chính là cách mỗi loại này điều khiển độ phản chiếu khi kết xuất. Để tiện so sánh, ta xem qua 3 loại vật liệu cơ bản nhất của Maya:

#### 3.1.Lambert

 Đây là loại vật liệu cơ bản nhất và không hề có bất kỳ thông số nào về độ phản chiếu. Đây là loại vật liệu lý tưởng cho những bề mặt không phản quang. Loại bề mặt này có thể trong suốt và bị khúc xạ khi dò tia nhưng sẽ không có tia phản xạ.

#### 3.2.Blinn

 Đây là loại vật liệu thường được dùng với độ phản chiếu cao với những thuộn tính như Eccentricity và Specular Rolloff. Vật liệu này khá giống với vật liệu Phong với độ phản chiếu sắc nét hơn. Đây là vật liệu hay được dùng cho thuỷ tinh và kim loại.

#### 3.3. Phong

 Vật liệu Phong thêm vào vật liệu Lambert một thuộc tính phản chiếu khá sắc nét. Kích thước, cường độ của ánh sáng phản chiếu được điề khiển bới thuộc tính đường cong Cosine Power. Vật liệu này cũng có thể phản xạ với ảnh map moi trường hay dò tia. Đây là loại vật liệu thường dùng để mô phỏng chất dẻo.

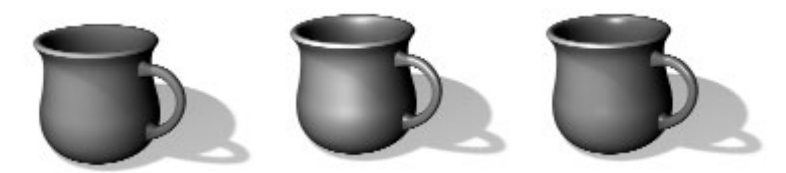

Lambert - Blinn và Phong

## 3.4.Ánh sáng

Trước khi render, ta phải làm sáng khung cảnh bằng cách sử dụng một số nguồn sáng. Những đèn này cho phép bạn tạo không gian cho khung cảnh bằng nhiều cách, cũng giống như người chụp ảnh sử dụng ánh sáng. Maya cho phép bạn xem trước những nguồn sáng tích hợp khi model, hoặc ta có thể render để xem hiệu quả cuối cùng.

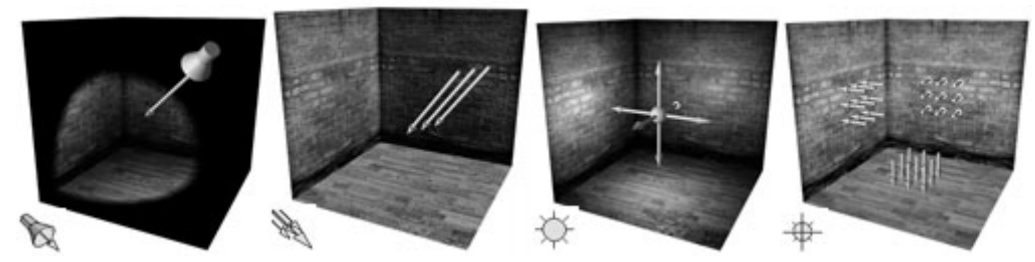

Một số nguồn sáng chính

## 3.5.Motion blur

Khi một camera thực chụp một cảnh đối tượng đang chuyển động , ảnh cuối cùng thường bị mờ không rõ nét. Trong Maya có thể sử dụng công cụ motion blur thêm sự sinh động của một khung cảnh. Maya có 2 loại motion blur – motion blur 2D1/2 hoặc 3D. Ta có thể sử dụng cả 2 loại motion blur.

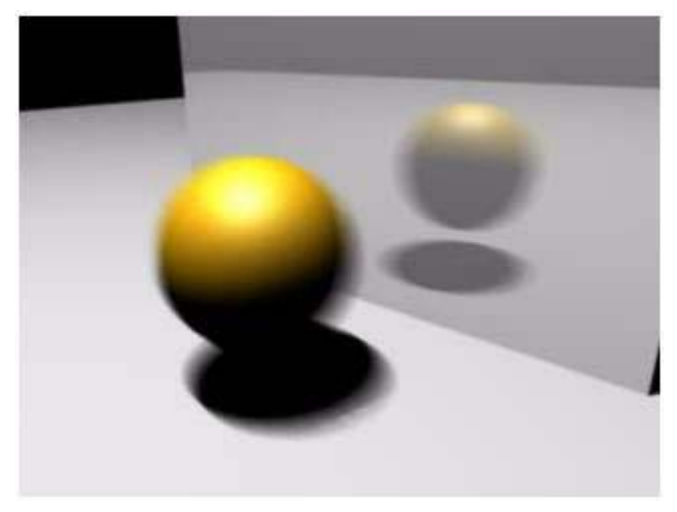

#### 3.6.Hardware rendering

Maya cung cấp hardware rendering cho phép ta nhìn thấy ảnh đã được render trên màn hình để xem trước những hoạt cảnh của chúng ta. Bạn cũng có thể sử dung Hardware rendering để để render một số hiệu ứng đặc biệt. Những hiệu ứng này sau đó có thể hợp lại hình ảnh đã được render với software

#### 3.7.A-buffer rendering

Maya sử dụng ngầm định hệ thống A-buffer cho render software . Loại công cụ render này cho phép bạn nhìn những cảnh đã được tô bóng với bóng đổ and motion blur. Công cụ render này cần thiết nhất cho việc render của bạn.

#### 3.8.Raytrace rendering

Dò tia cho phép bạn khung cảnh có hiện tượng phản xạ và khúc xạ. Maya có chế độ selective raytracing, cho phép chỉ có những bộ tô bóng có kiểu dò tia mới bị ảnh hưởng. Quá trình dò tia thường rất chậm, do đó chỉ nên dùng thay cho hệ thống A-buffer mặc định khi có những yêu cầu cao về chất l ượng của ảnh kết xuất.

3.9.Phương thức hoạt động của các công cụ Render.

 Các công cụ render của Maya hoạt động bằng cách nhìn tổng thể camera của cảnh . Sau đó nó lấy một vùng chọn hoặc một chóp để phân tích cho dù có thể hay không thể render vùng chọn ấy. Nếu có thể, nó sẽ tổng hợp những thông tin tìm thấy trong shading group( hình học , ánh sáng và shading network) với thông tin Render Globals, và toàn bộ những phần đã render.

Khi những công cụ render chuyển sang vùng lựa chọn tiếp theo, nó lại một lần nữa phân tích trạng thái. Nếu nó tìm ra một mảng mà có nhiều thông tin hơn nó sẽ chia thành những mảng nhỏ hơn và render.

 Khi ta dùng raytracing, mỗi mảng được render đầu tiên bằng A-buffer, sau đó những công cụ render tìm kiếm những thứ cần thiết cho raytracing. Nếu nó tìm được bất kỳ chi tiết gì, sau đó nó phân lớp trong vùng đã được raytraced. Sau khi hoàn thành, ta có một ảnh cuối cùng , hoặc nếu bạn render một hoạt cảnh, bạn sẽ nhận được một chuỗi các ảnh.

#### 3.10.IPR

 Maya còn bao gồm một Interactive Photorealistic Renderer cho bạn một phản hồi với việc tự động render mỗi khi có sự cập nhật về vật liệu, ánh sáng, trên một vùng của ảnh. điều này không làm mất thời gian render toàn cảnh nhưng vẫn cho ta biết kết xuất trên một phần của ảnh được chon. IPR là một công cu được sử dụng rất thường xuyên khi kết xuất.

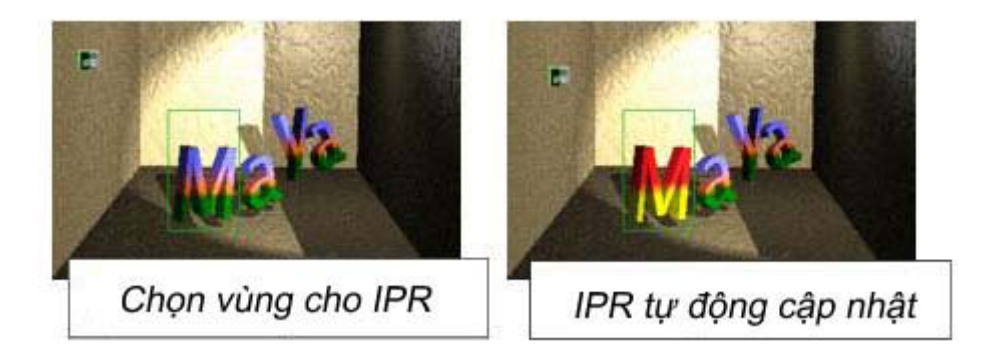